## 如何修改「遠端桌面」的連接埠(**PORT**)

第 1 步 在被控端電腦的開始選單中點選「執行」(或按「windows」+「R」快 速鍵)開啟「執行」視窗,輸入「regedit」後按「確定」按鈕。 01

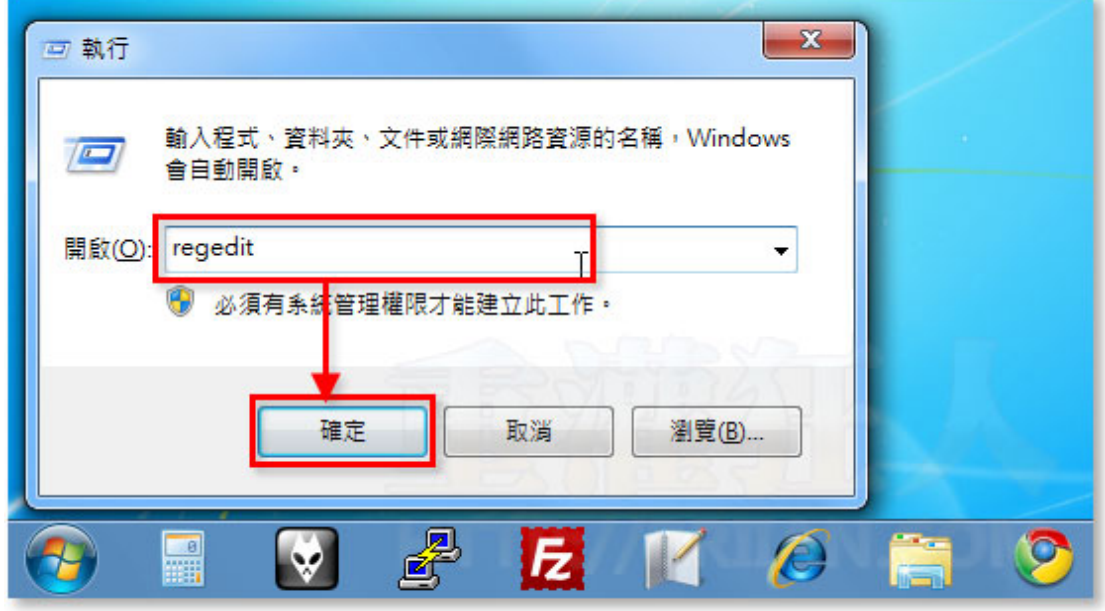

第2步 開啟登錄檔編輯器後,請找到下面這個登錄檔的機碼:

HKEY\_LOCAL\_MACHINE\System\CurrentControlSet\Control\TerminalServer\WinStati ons\RDP–Tcp\PortNumber

找到後按兩下「PortNumber」,準備修改網路連接埠。

02

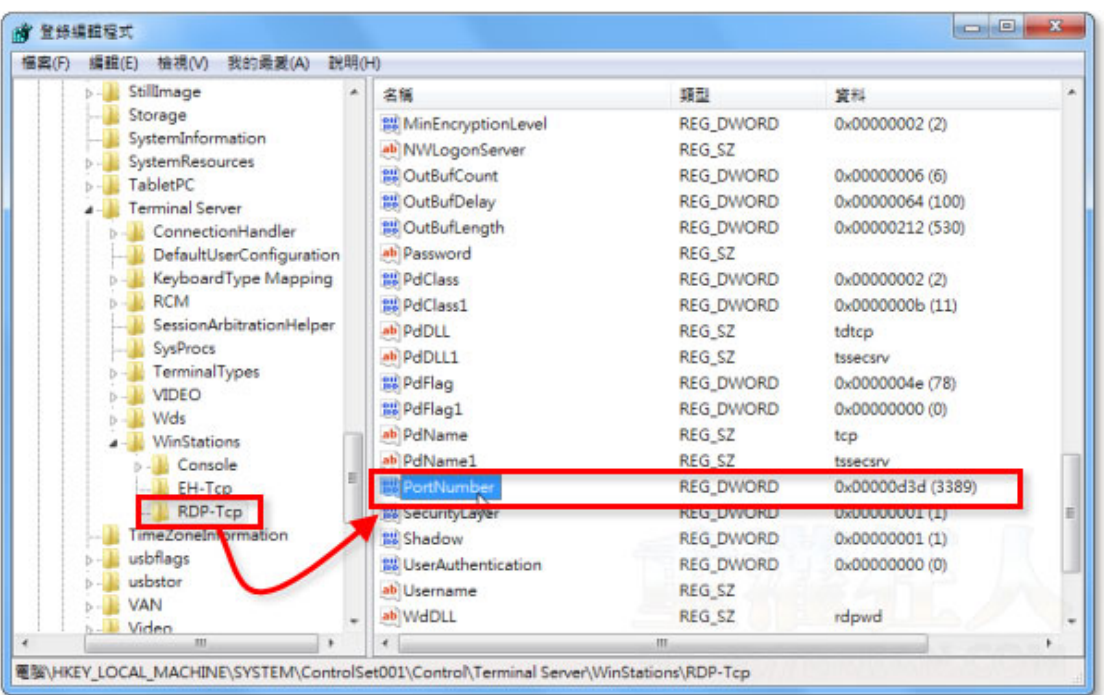

第3步 開啟修改視窗後,請先點選「十進位」,然後在「數值資料」處輸入新 的連接埠編號,如「5566」,最後再按下「確定」。修改完後,請關閉登錄檔編 輯器再讓電腦重開機即可生效。

03

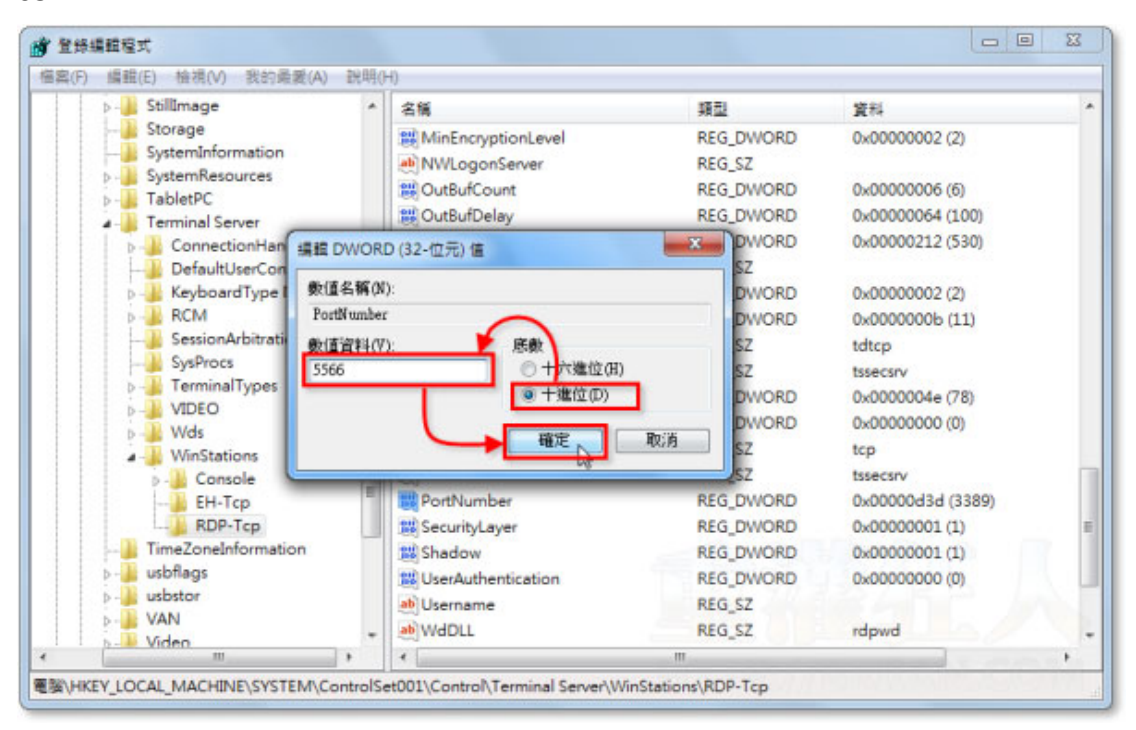

二、遠端桌面連線網址的輸入方法

第1步 修改好被控端電腦的遠端桌面連接埠之後,當我們要從其他電腦要連 線、遙控該電腦時,可以從開始選單的「附屬應用程式」裡面開啟「遠端桌面 連線」程式,輸入網址與連接埠後再按「連線」按鈕即可開啟遠端電腦。

網址形式為: xxx.xxx.xxx.xxx:連接埠編號 , 如: 192.168.1.33:5566 04

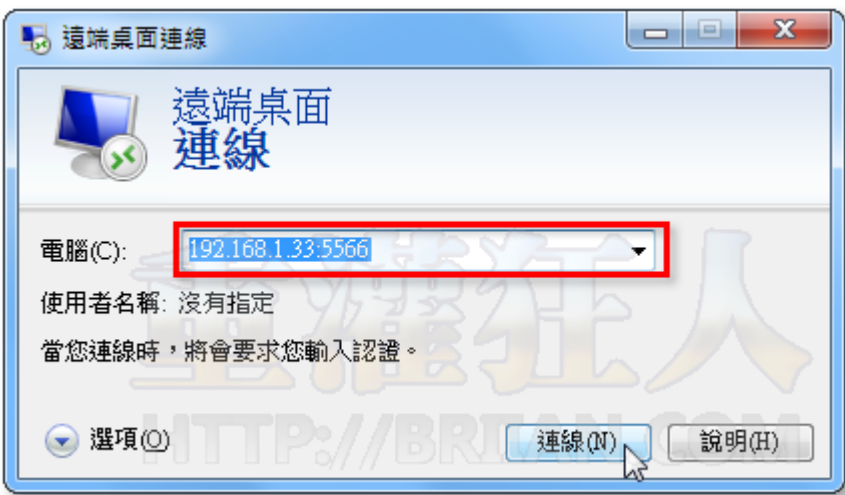